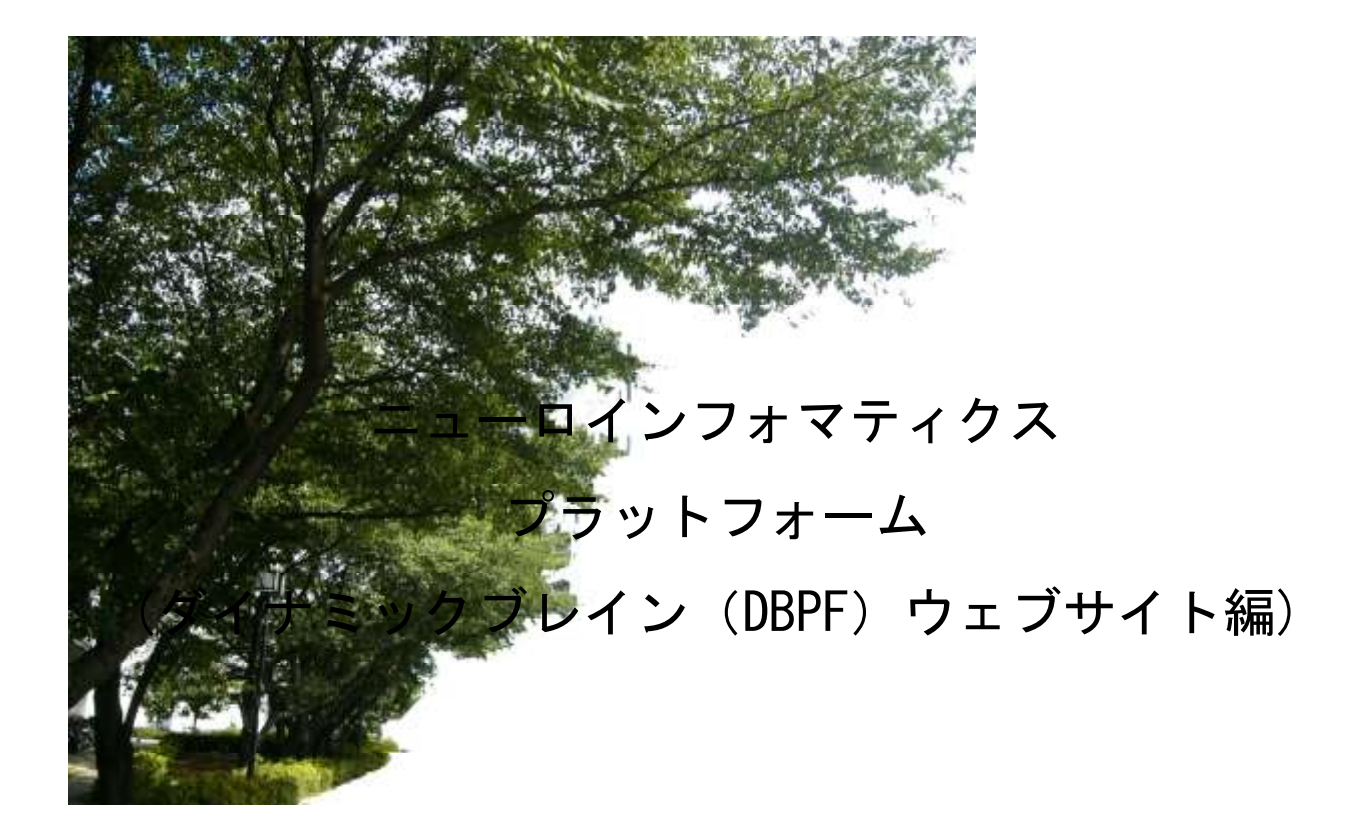

# 操作・検索マニュアル

Ver.4.0

(2009.11.25)

作成:八木玲子、監修:我妻広明

目次

# PF (プラットフォーム) Web サイトの閲覧..4

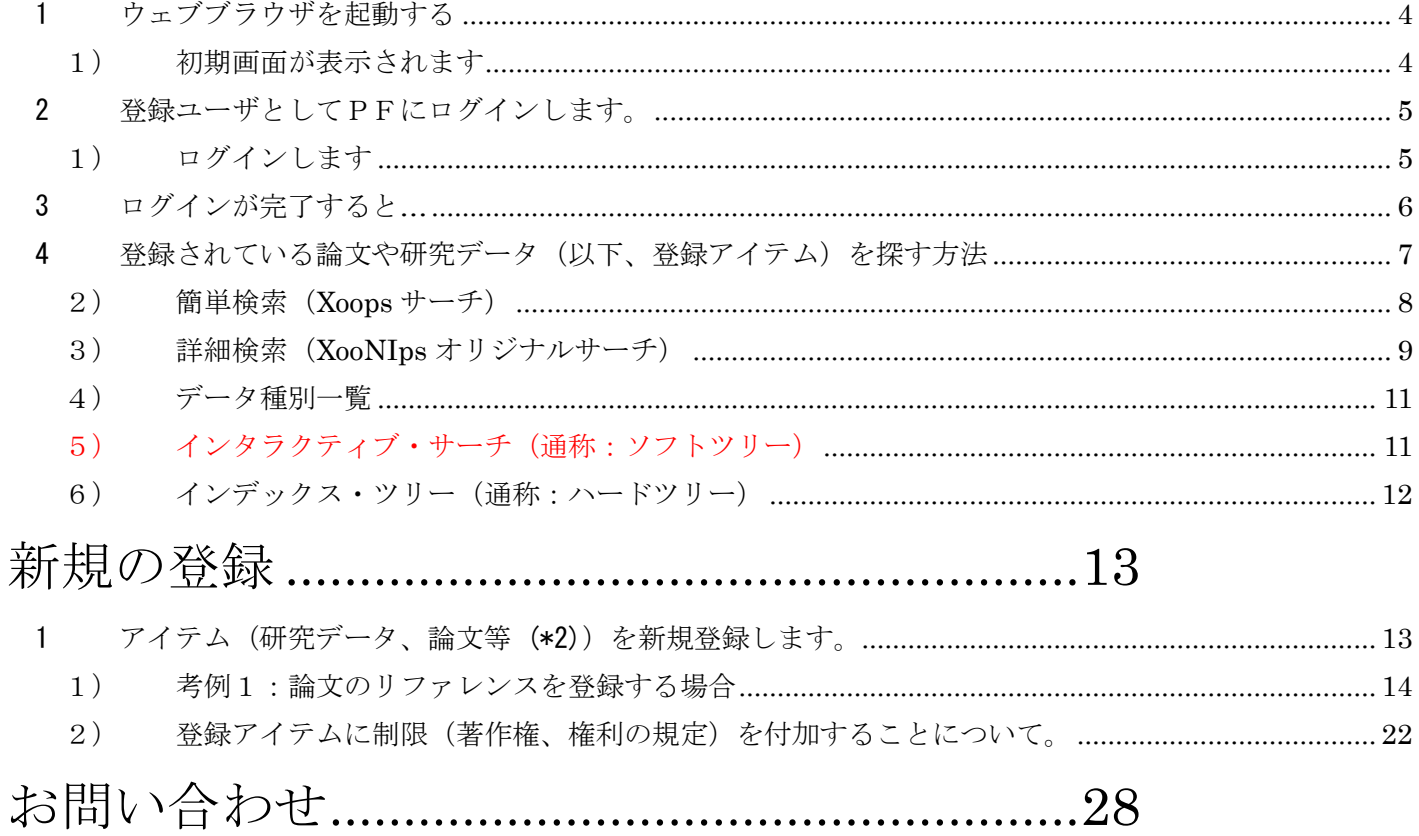

### PF (プラットフォーム) Web サイトの閲覧

http:// dynamicbrain.neuroinf.jp/

登録データ閲覧:DBPF(ダイナミックブレイン PF)に登録されているデータを 閲覧します。

#### 1 ウェブブラウザを起動する

Web browser (Internet Explorer, Mozilla Firefox, Safai など;Opera では登録時に不具合 が発生する場合があります)を使って、http:// dynamicbrain.neuroinf.jp/ にアクセスしま す。

1)初期画面が表示されます

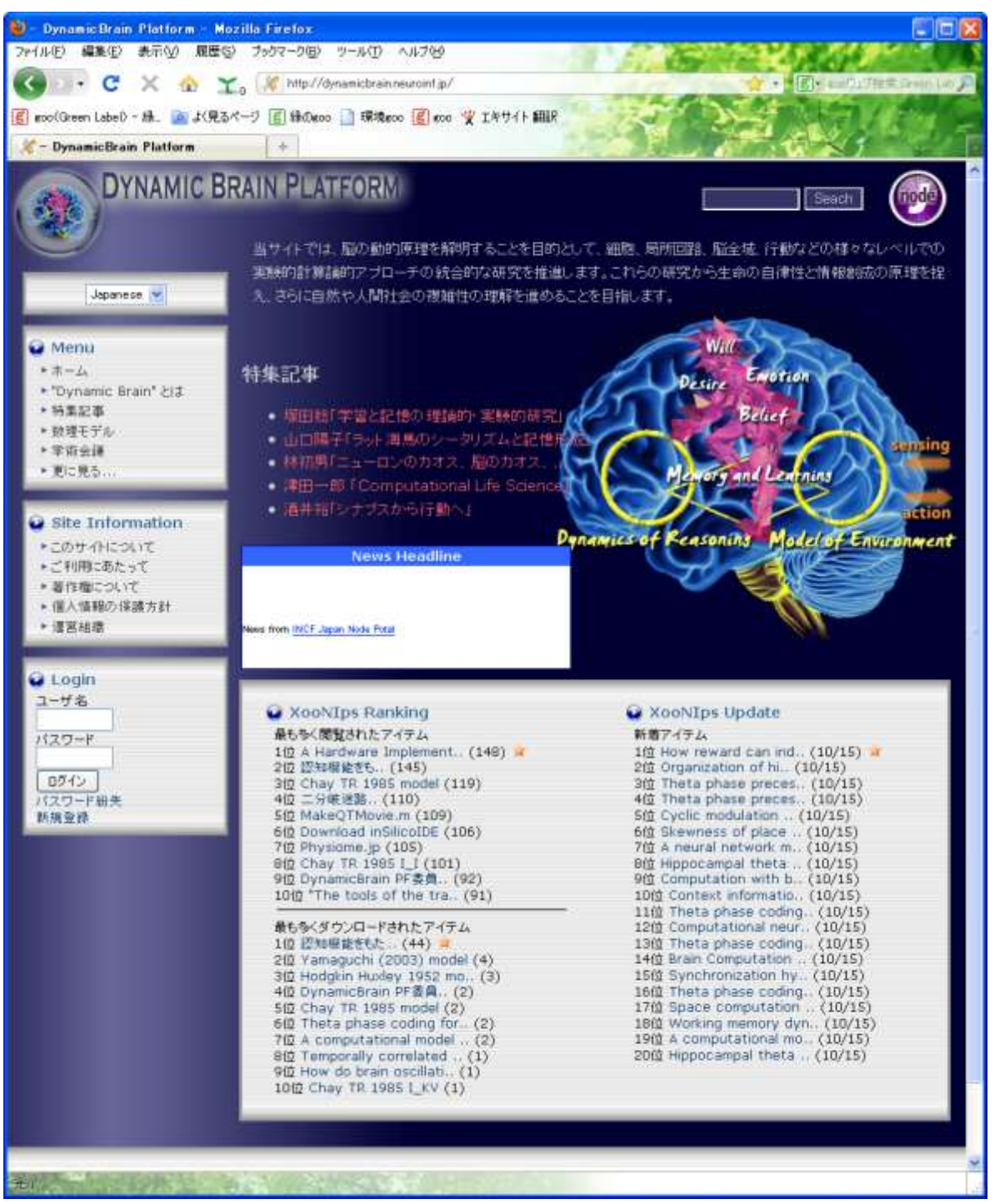

2 登録ユーザとしてPFにログインします。

(委員の方は、DBPF 事務局<dbpf-office@brain.riken.jp>より登録ユーザ情報をお送りしてい ます。受領されたメール内容をご確認下さい。不明な場合は事務局までお尋ね下さい。委 員自身の他、データベース作業補助者についてもご相談によりユーザ発行を対応致しま す。)

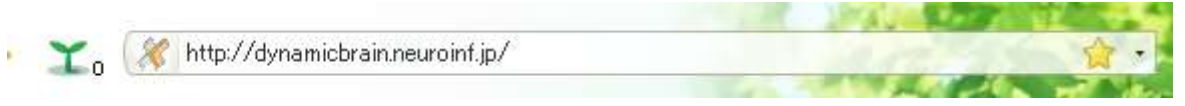

- 上記のサイトが表示されていることを確認します。
- 1) ログインします

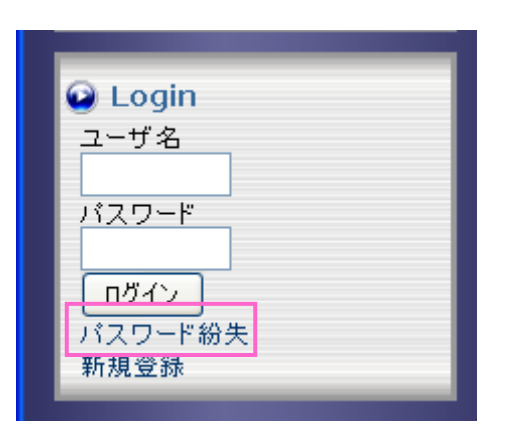

← パスワードを忘れてしまった時は パスワード紛失(\*1)をクリックします。

(\*1) ☆「パスワード紛失」を選ぶと、このような画面が表示されます。

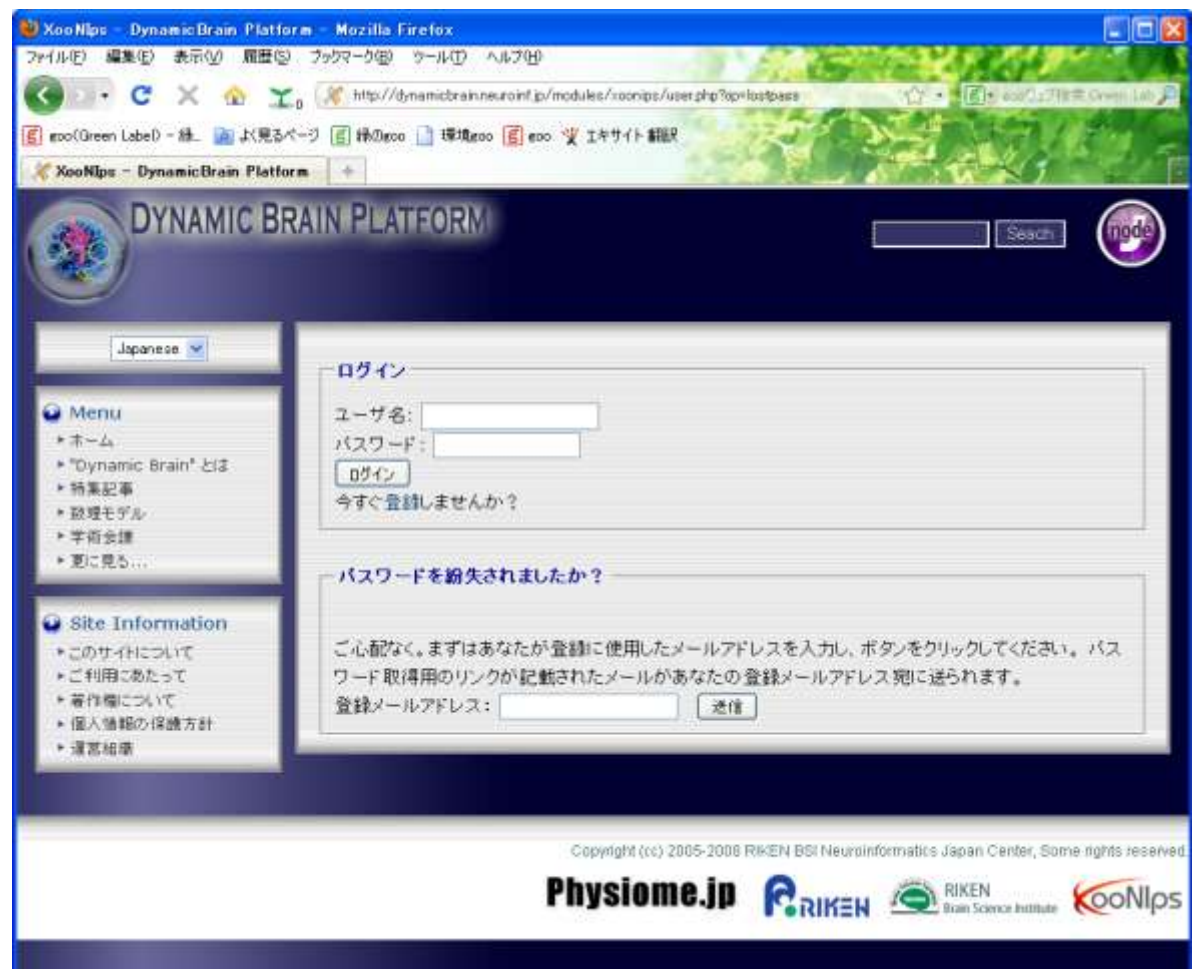

(\*1) パスワードを忘れてしまった時の対応

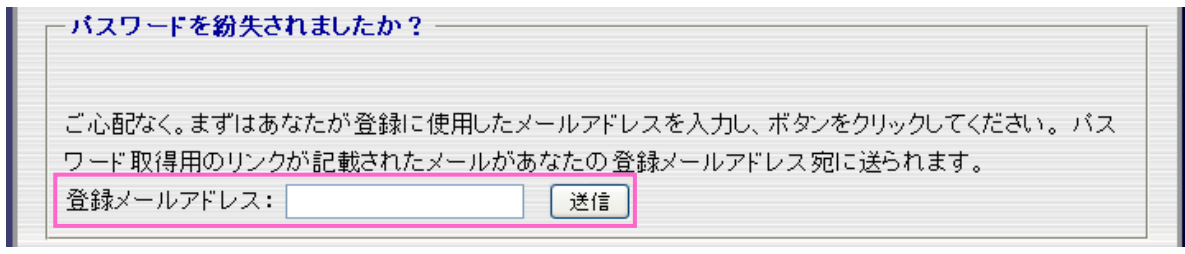

↑登録メールアドレスを入力して送信ボタンを押します。

3 ログインが完了すると…

表紙ページが表示されます。上部または左側面のメニューから、目的に合わせて閲覧できます。

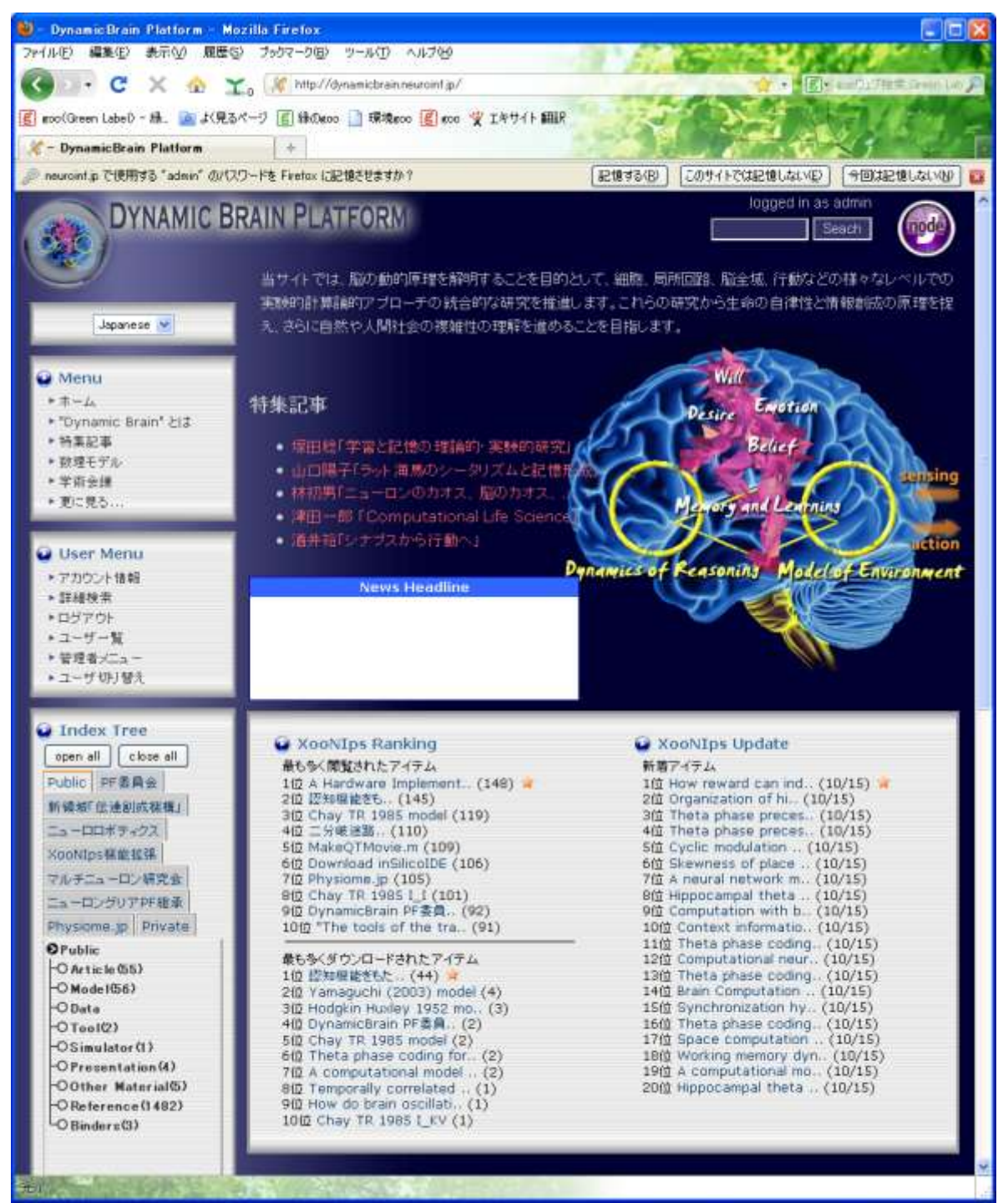

4 登録されている論文や研究データ (以下、登録アイテム) を探す方法

当 PF ウェブサイトでは、登録アイテムを閲覧するためいくつかの方法を導入(または予定) しています。

【一般ユーザ向け】

1)特集記事から関連アイテムを得る

特集記事の内容には、関連の論文等がデータベース(登録アイテム)と連動して閲覧する ことが出来ます。

namic ニューロンのカオス、脳のカオス、脳の時系列学習 出典: DynamicBrain Platform メインページ | 最近更新したページ | このページを編集 | 履歴 | Switch to MediaWiki mode [4] (am) Millen-pas The Articl 印刷用パージョン | 免責事項 | プライパシー・ボリシー Go to English Page 九州工業大学大学院生命体工学研究科脳情報専攻 林初男 目次 [表示] 【編集】 はじめに ニューロンや脳の非線形ダイナミクスといっても、その切り口は研究者によって異なり多様です。一つ の切り口ではありますが、私もニューロンや脳に関する研究を常に非線形ダイナミクスの観点から行っ てきました。 ニューロンはHodgkin-Huxleyモデル[ Hodgkin and Huxley, 1952 ]に代表されるようにコンダクタ ンスペースモデルで表すことができますので、決定論的な力学系であると考えられます。しかし、非常 に非線形でありますので、1970年代まではその呼舞いが十分わかっていたわけではありません。非線 形現象としてはニューロン活動が周期刺激に対して引き込まれることは当時わかってきていましたが、 Holden, 1976; Guttman et al., 1980 1. そのほかにどのような振舞いを示すのか、皆目わかってい なかったのです。 クリック!!アイテム一覧 検索キーワード: 12991237 並び順: タイトル → ▼▲ No.Item per page  $20$ http://dynamicbrain.neuroinf.jp/modules/xog nips/itemselect.php?op=quicksearch&search\_itemtype=al (エクスポート) (印刷)  $1 - 1$  of 1 Items アイテム(1) メタデータ(0) ファイル(2) HODGKIN AL, HUXLEY AF **Will** A quantitative description of membrane current and its application to conduction and excitation in nerve. The Journal of physiology Vol. 117, No.4, pp.500-44 (1952) [PMID: 12991237]

2) 簡単検索 (Xoops サーチ)

特定のキーワード、データ種別を入力することで関連する登録アイテムが閲覧でき ます。

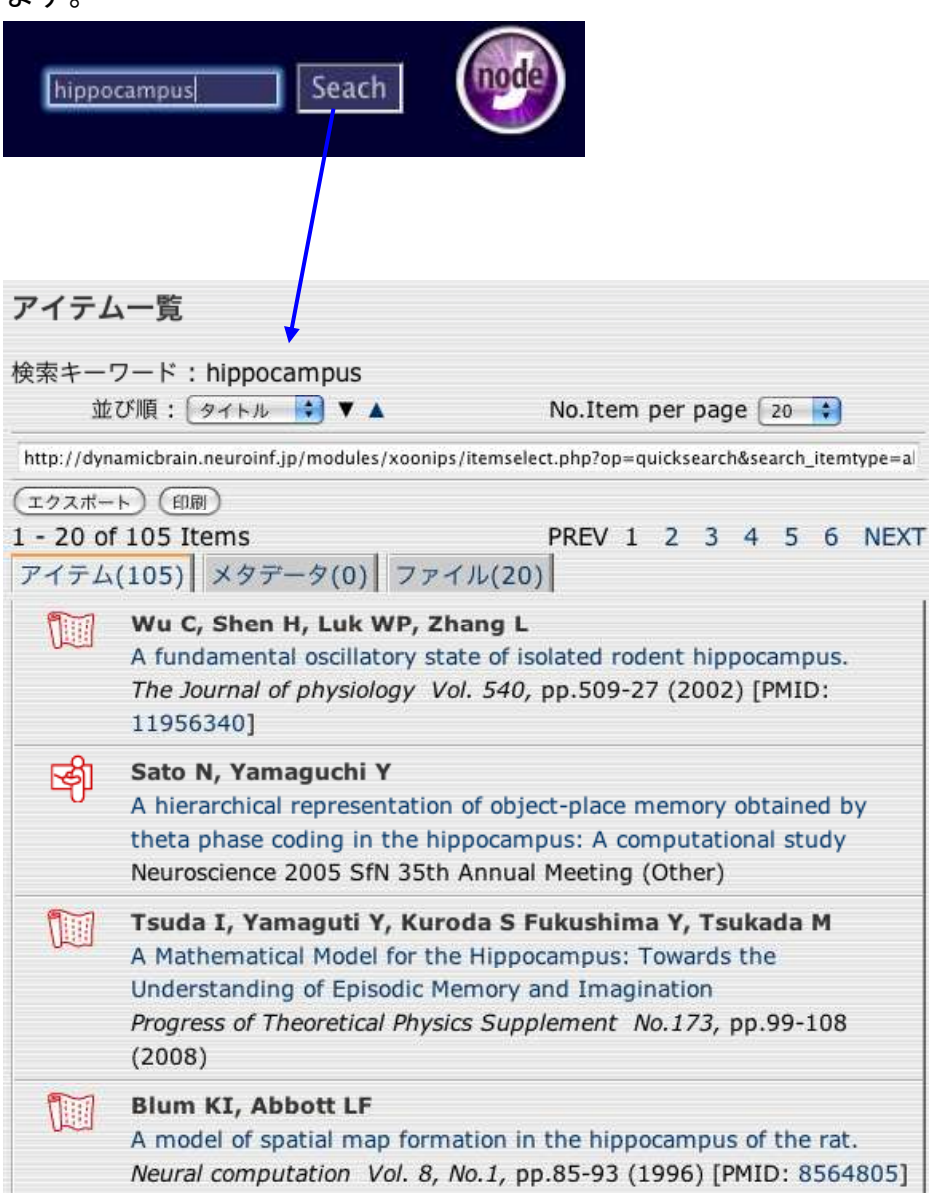

- 3) 詳細検索 (XooNIps オリジナルサーチ)
	- 各登録アイテムは、以下のように表示されます。登録されているデータは、内容 が直接ページ表示されるのではなく、まずそのデータについての概要が表示され、 (データによっては権利等についての合意の上で)ダウンロードすることによっ て、内容を閲覧、使用することができます。
	- ☆このように表示されます。↓

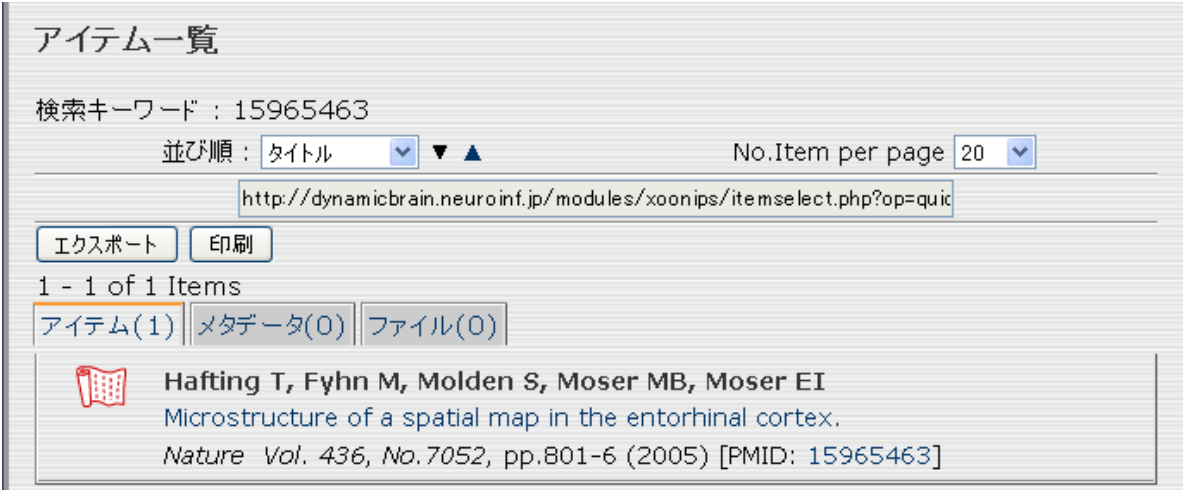

(例) 検索機能を使って興味のある論文を探す場合

L

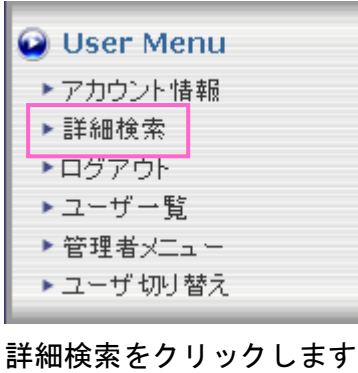

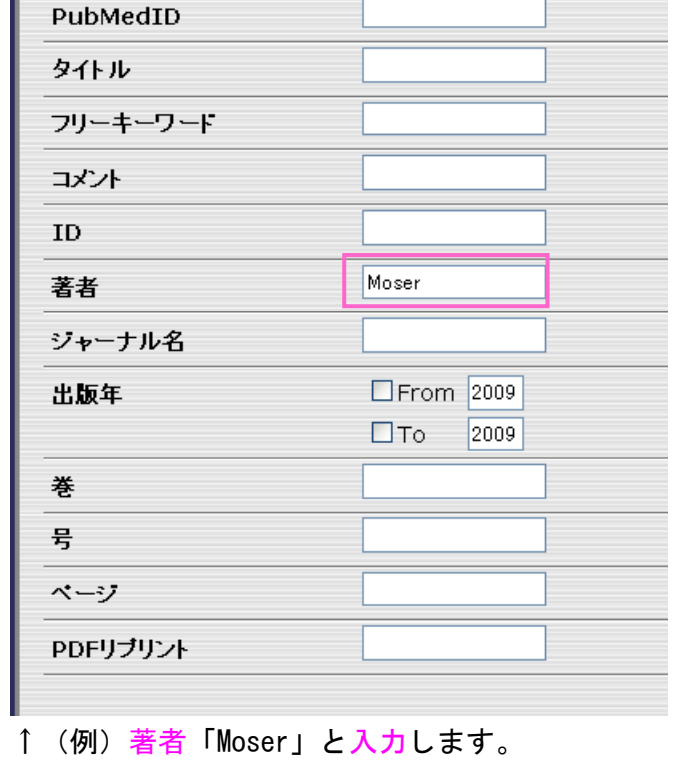

↓「Paper」にチェックを入れます。

 $\Box$ Paper

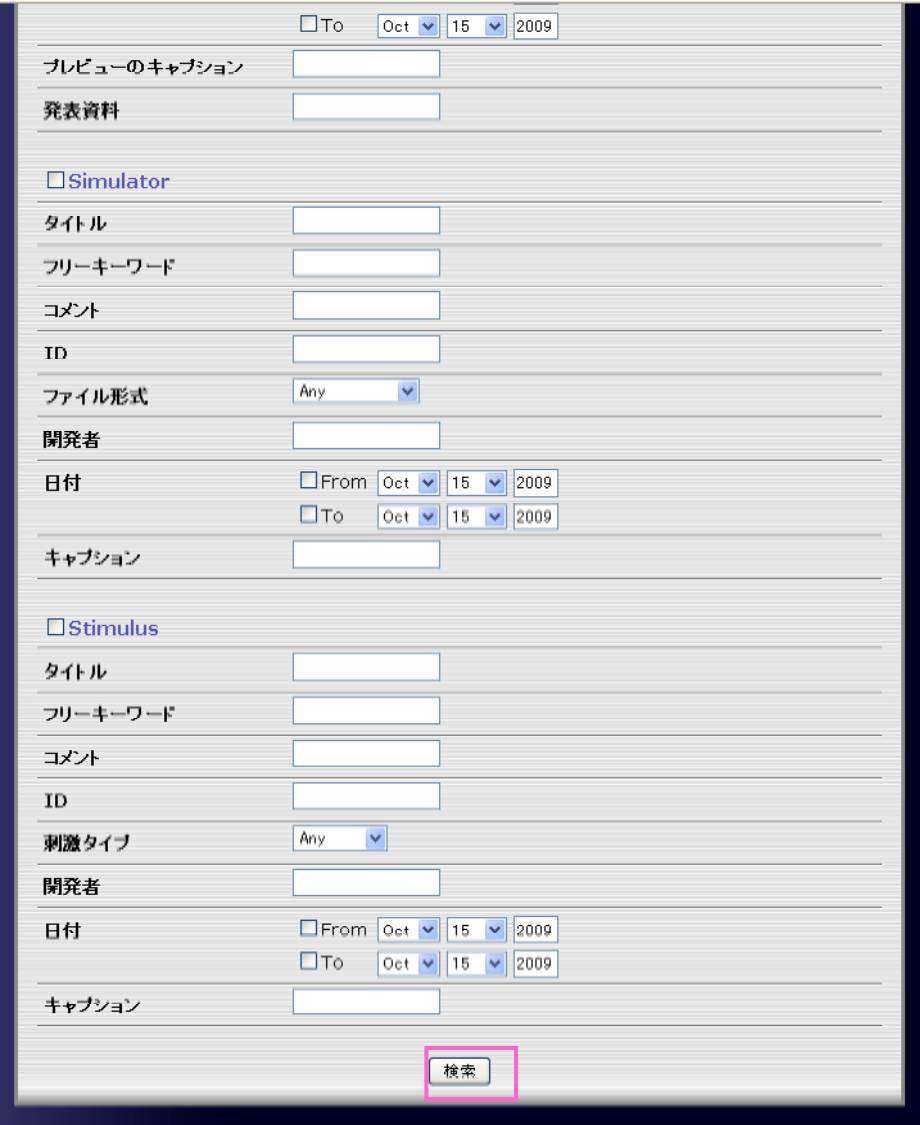

## ↑検索ボタンを押します ☆このように表示されます↓

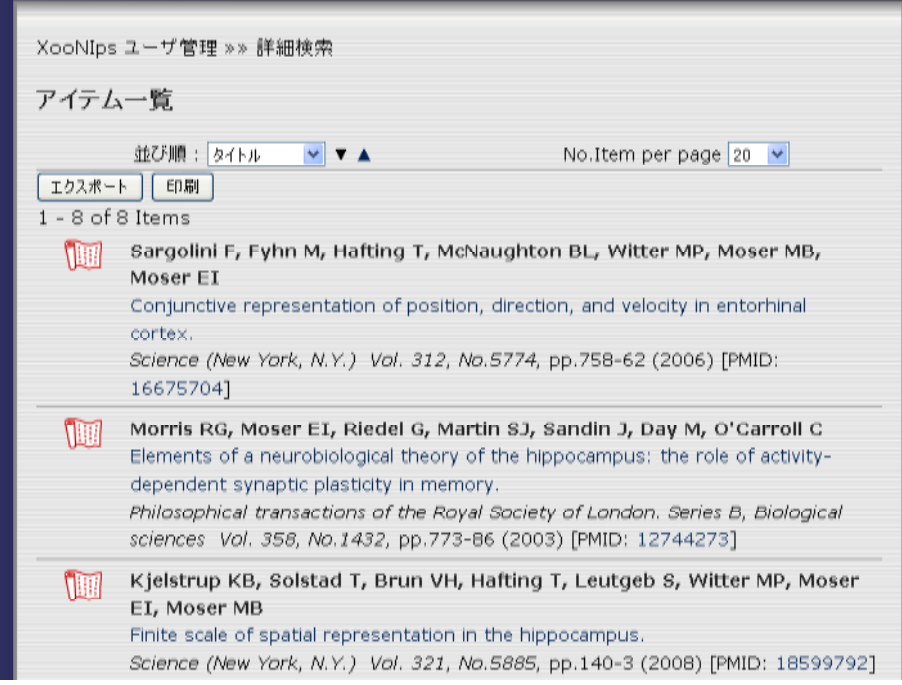

4)データ種別一覧

インデックスツリーとは別に、データの種別(論文、発表資料、プログラムなど)に よって一覧を得ることが出来ます。

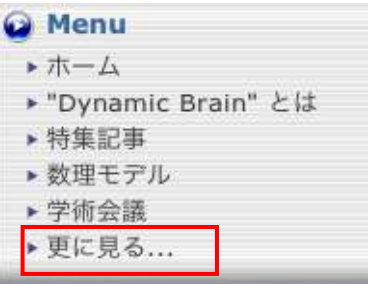

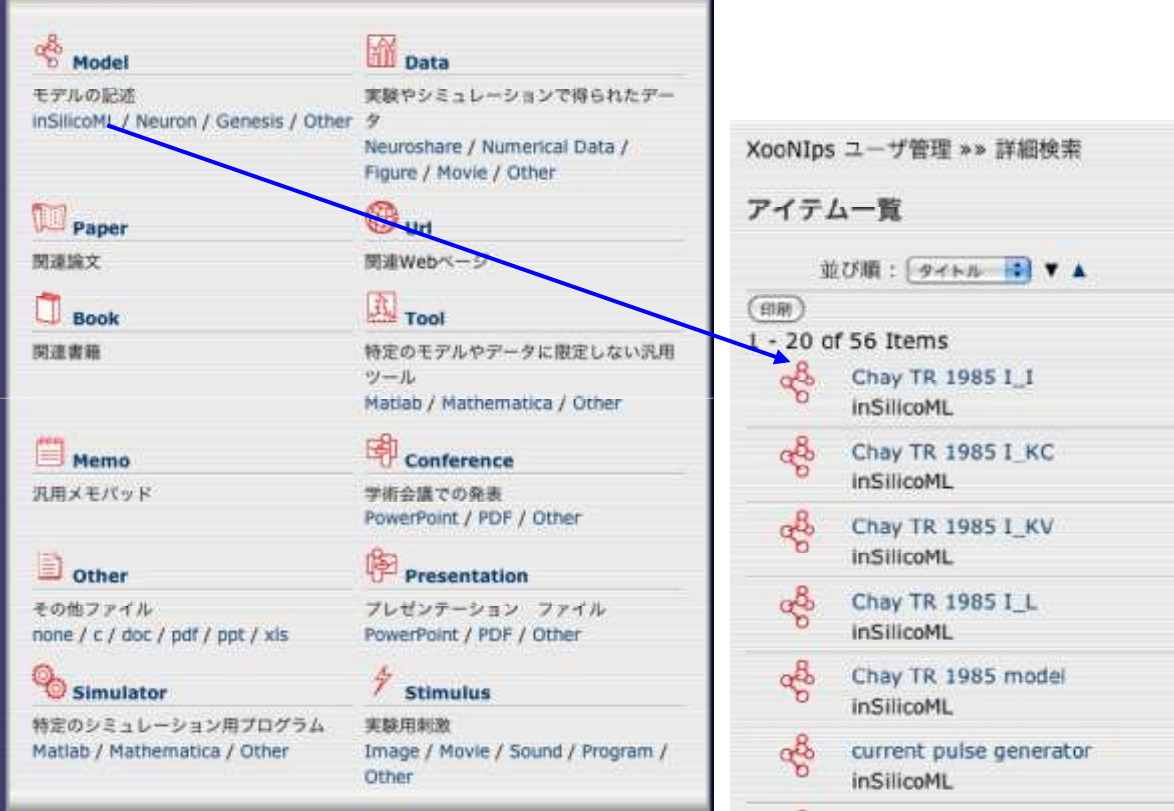

5)インタラクティブ・サーチ(通称:ソフトツリー) 現在、技術開発・内容再検討のため一時凍結中です。今後、登録アイテムの 登録数に合わせて導入を進める予定です。

【登録ユーザ向け】

6)インデックス・ツリー(通称:ハードツリー) 左側面に表示されたインデックスツリーを順次階層的に開いて行くことで、登録 アイテムの閲覧が可能です。XooNIps では、このツリー構造を PF 公開前に編纂・ 決定した後、公開・運用することが推奨されています。当 PF では、このインデッ クスツリーの依存度を軽減することで、登録作業の簡便化とツリー構造の編纂を 運用とともに進めることを試みます。

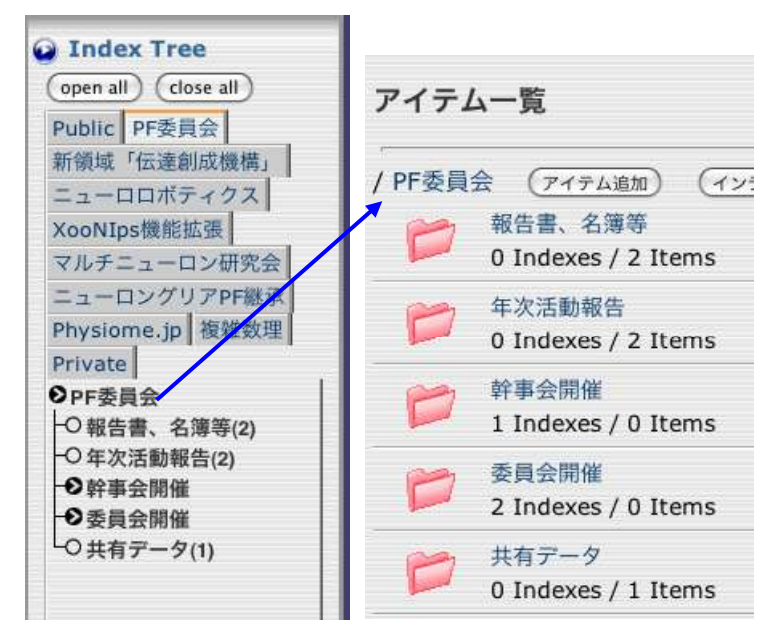

(ます、登録ユーザとしてログインしてください(前章2を参照のこと))

1 アイテム(研究データ、論文等 (\*2))を新規登録します。

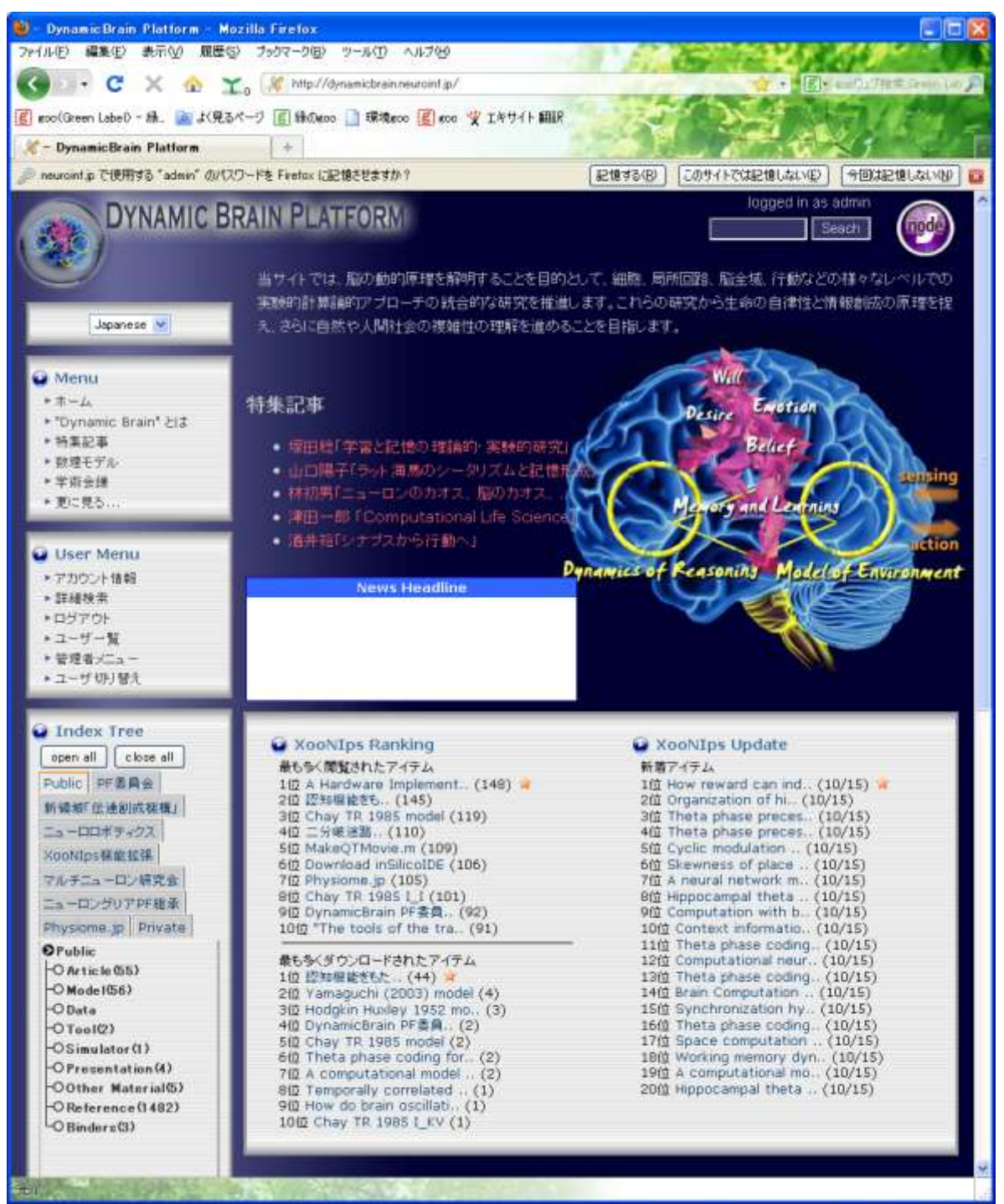

(\*2) 研究論文、計算機モデルのソースプログラム、データ解析ツール、研究試料・映像・ 手順書、発表資料、論文のリファレンスなど。論文のリファレンスは、出版済み論文を 紹介するもので、PubMed (http://www.ncbi.nlm.nih.gov/sites/entrez?db=pubmed) で 発行された ID 番号等を使って簡単に登録することができます。

1) 考例1:論文のリファレンスを登録する場合

左側面の User Menu メニューから「新規アイテム登録」を選択します。

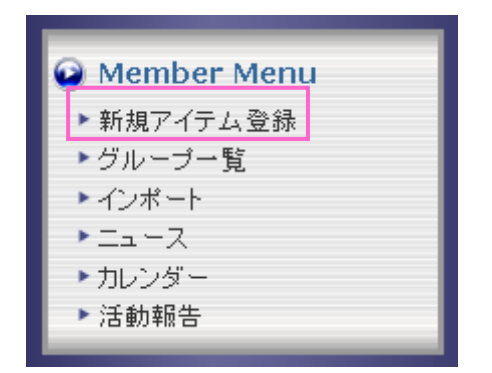

←新規アイテム登録をクリック します

☆このような画面が表示されます。↓

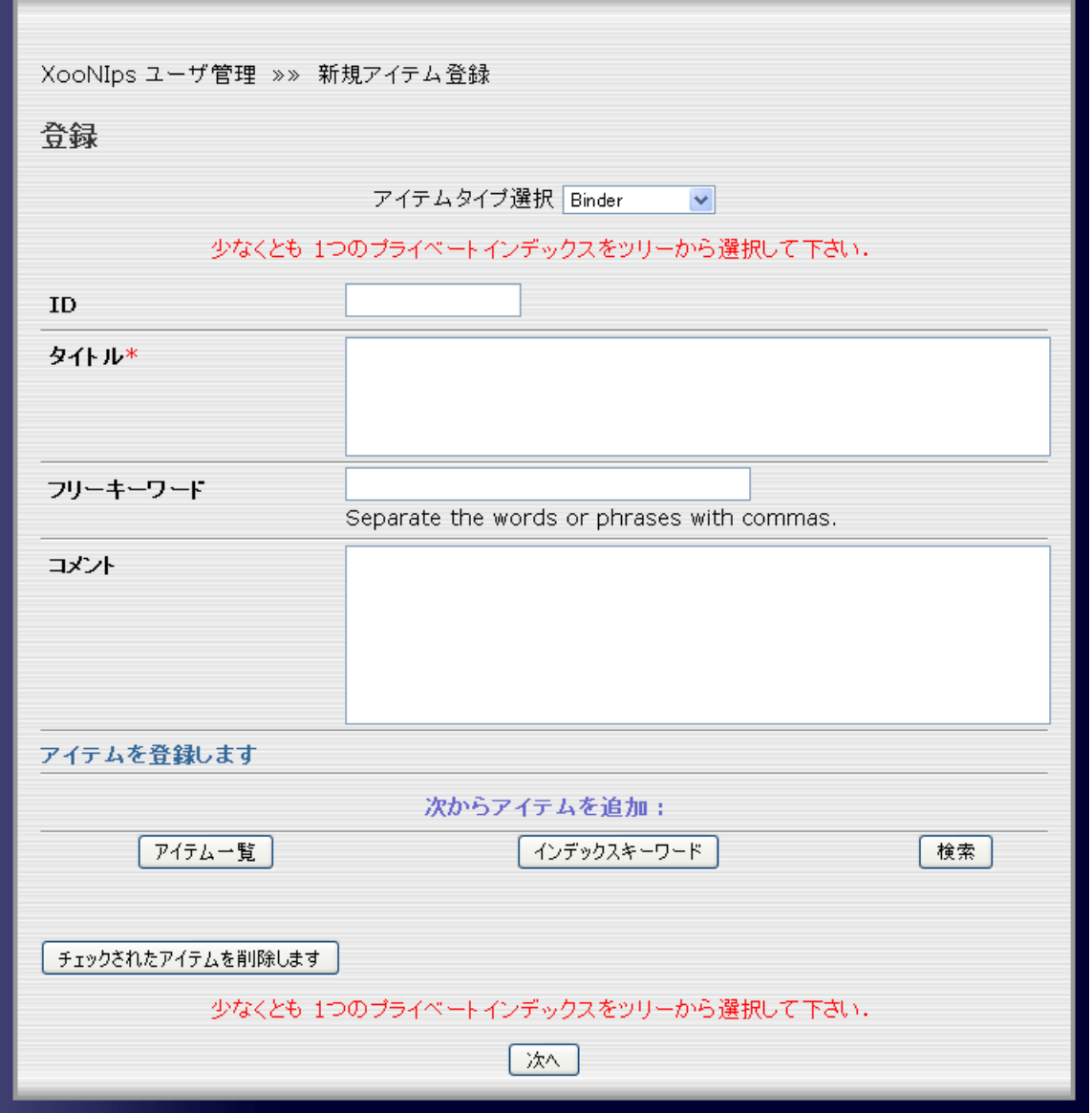

手順:①アイテムタイプ(\*3)は Paper を選択し②PubMed\_ID を入力し③Complete を押す。

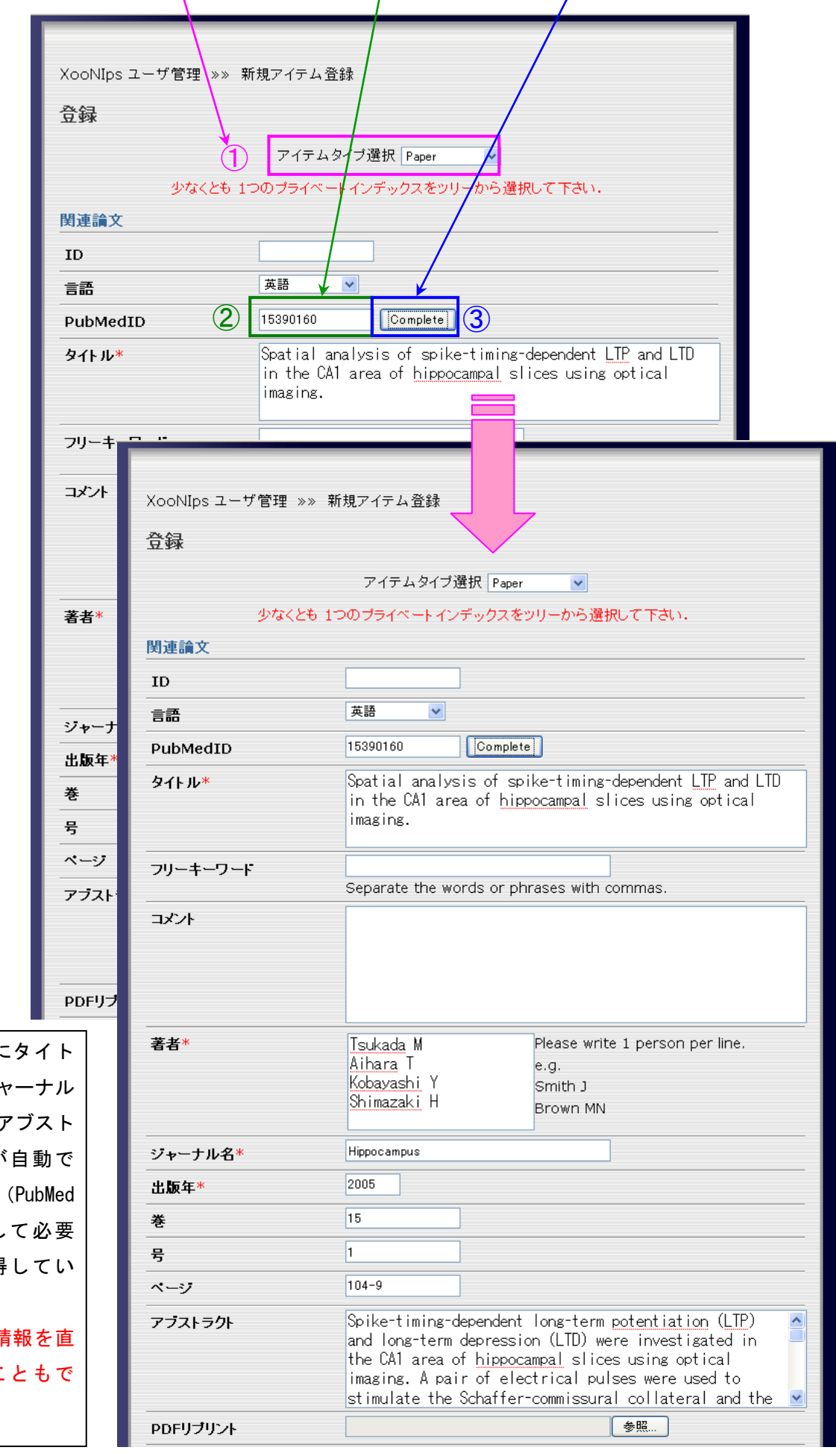

☆ このように ル、著者、ジ 名、巻、号、 ラクトなどが 挿入されます にアクセスし データを取得 ます)→ ☆ それらの情 接入力するこ きます。

次の手順: まず左側面にあるインデックスツリーの④Private(\*4)に選択する。 続いて⑤Public の「Reference」(\*5)を選択する。↓

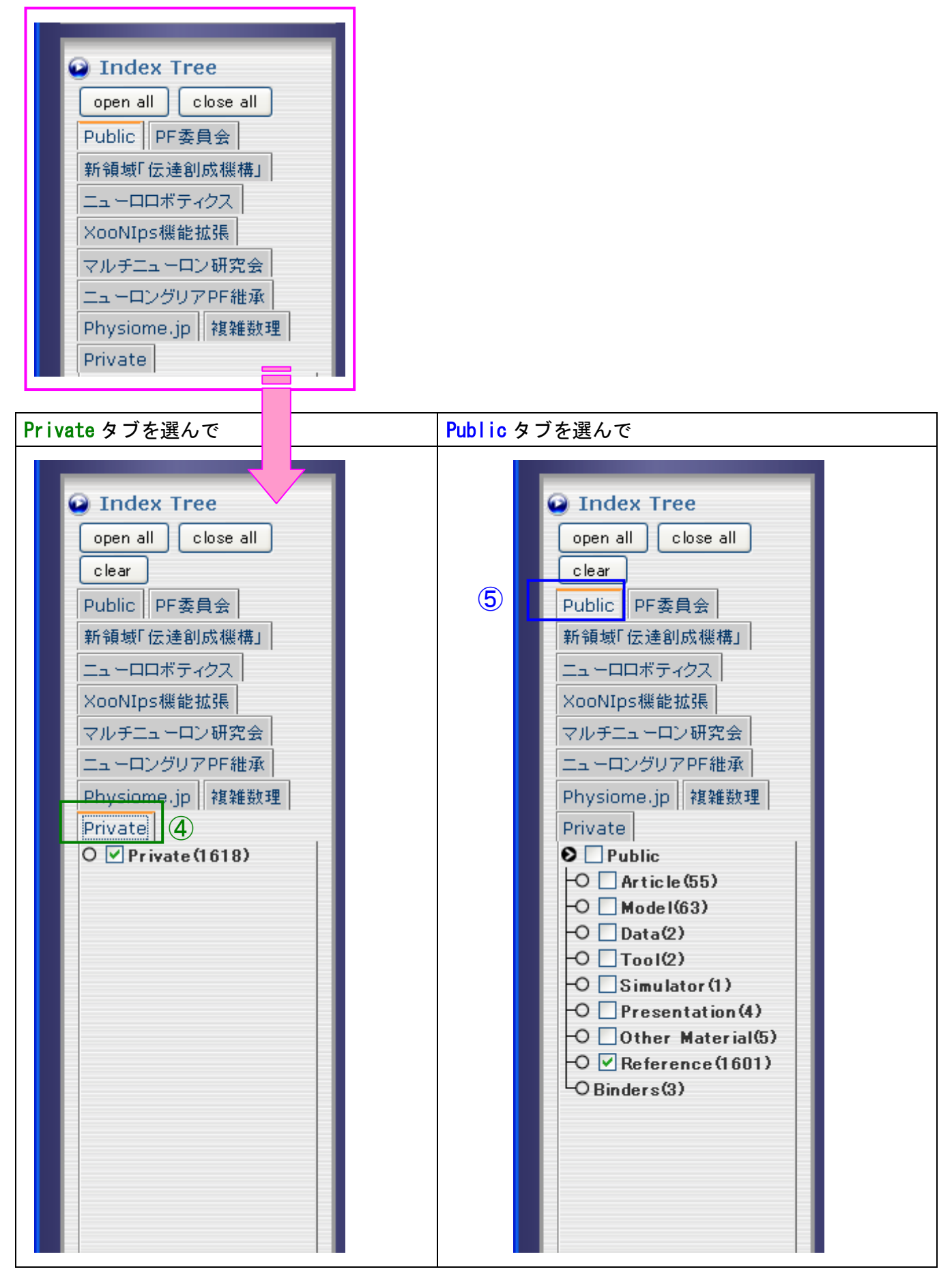

## 最後の手順:このページの内容を確認して問題なければ、6「次へ」ボタンを押す(登録完了へ)。 そして次ページの登録で⑦「登録」ボタンを押す。

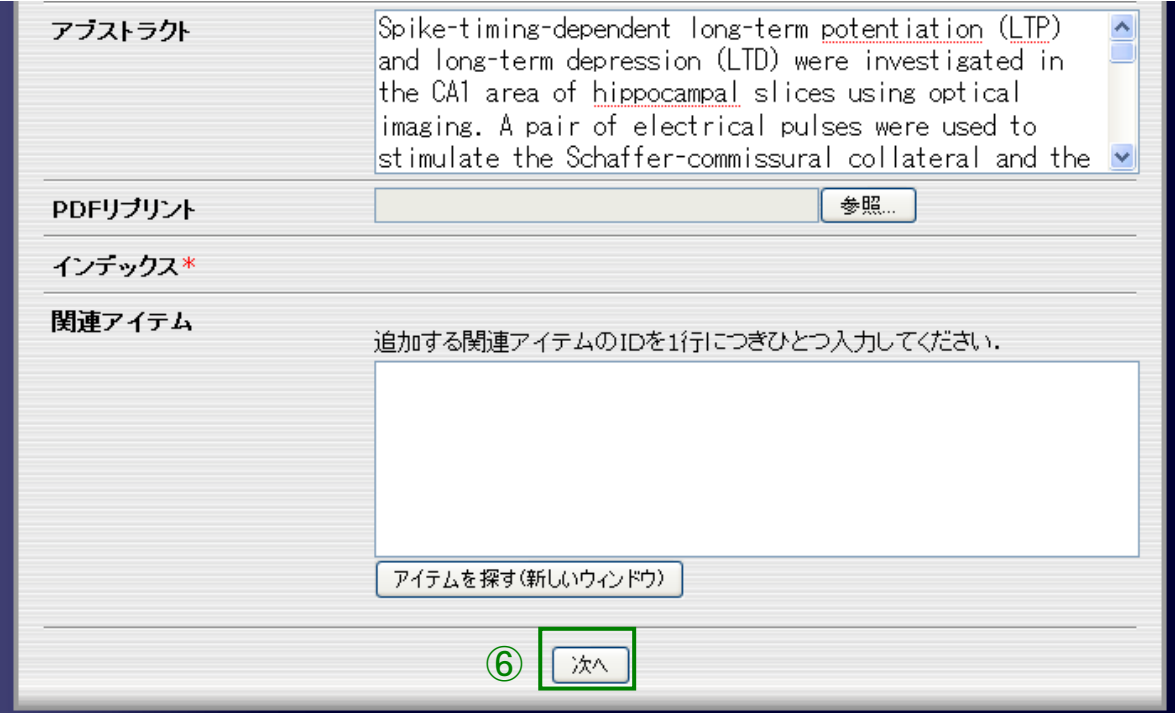

↑次へを押します。

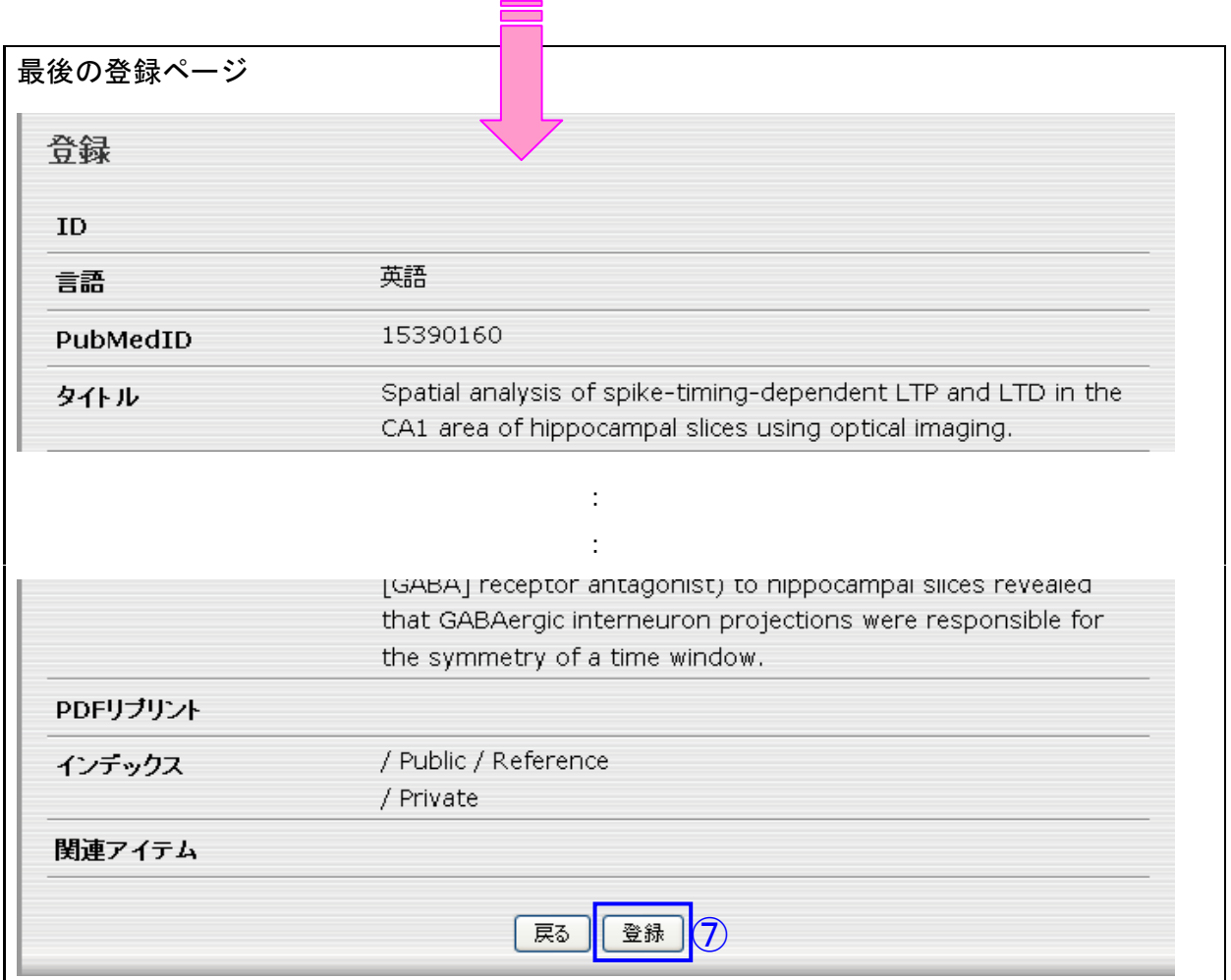

↑<del>登録</del>を押します。

Succeed

公開されるためにはモデレータもしくはグループ管理者の承認が必要です。この作業には数日要する場合があります。

ページが自動的に更新されない場合はここをクリックしてください

#### ☆承認されるとその登録データは公開され、検索すると詳細が表示されます。↓

 $\Box$ 

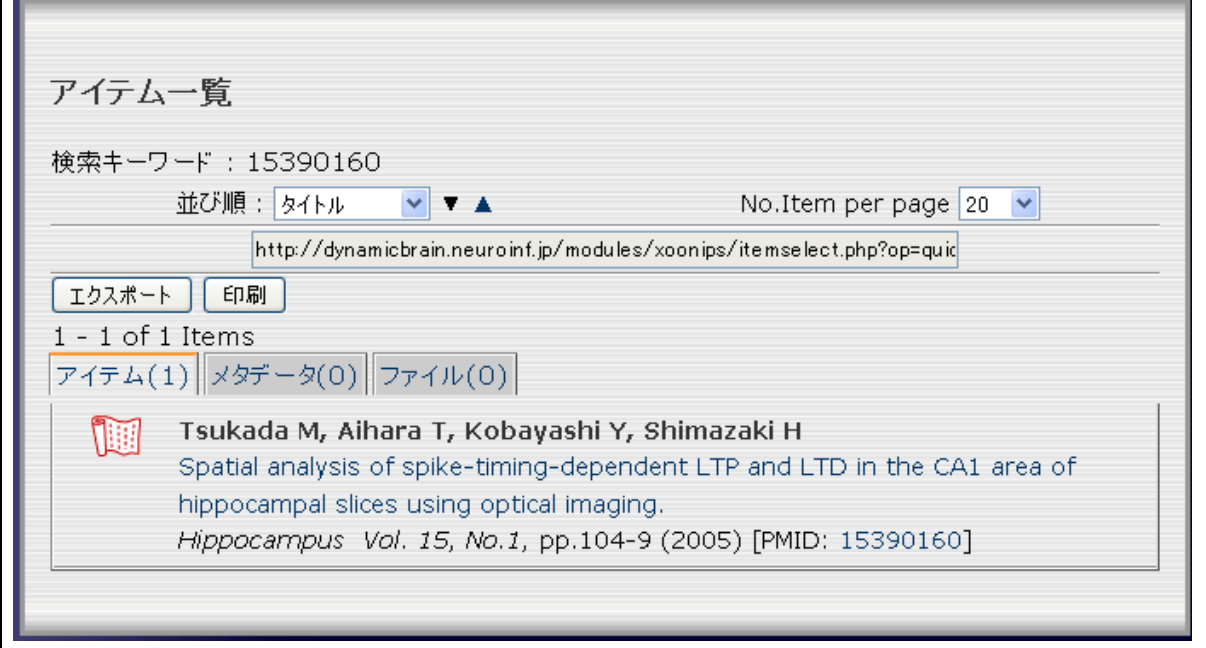

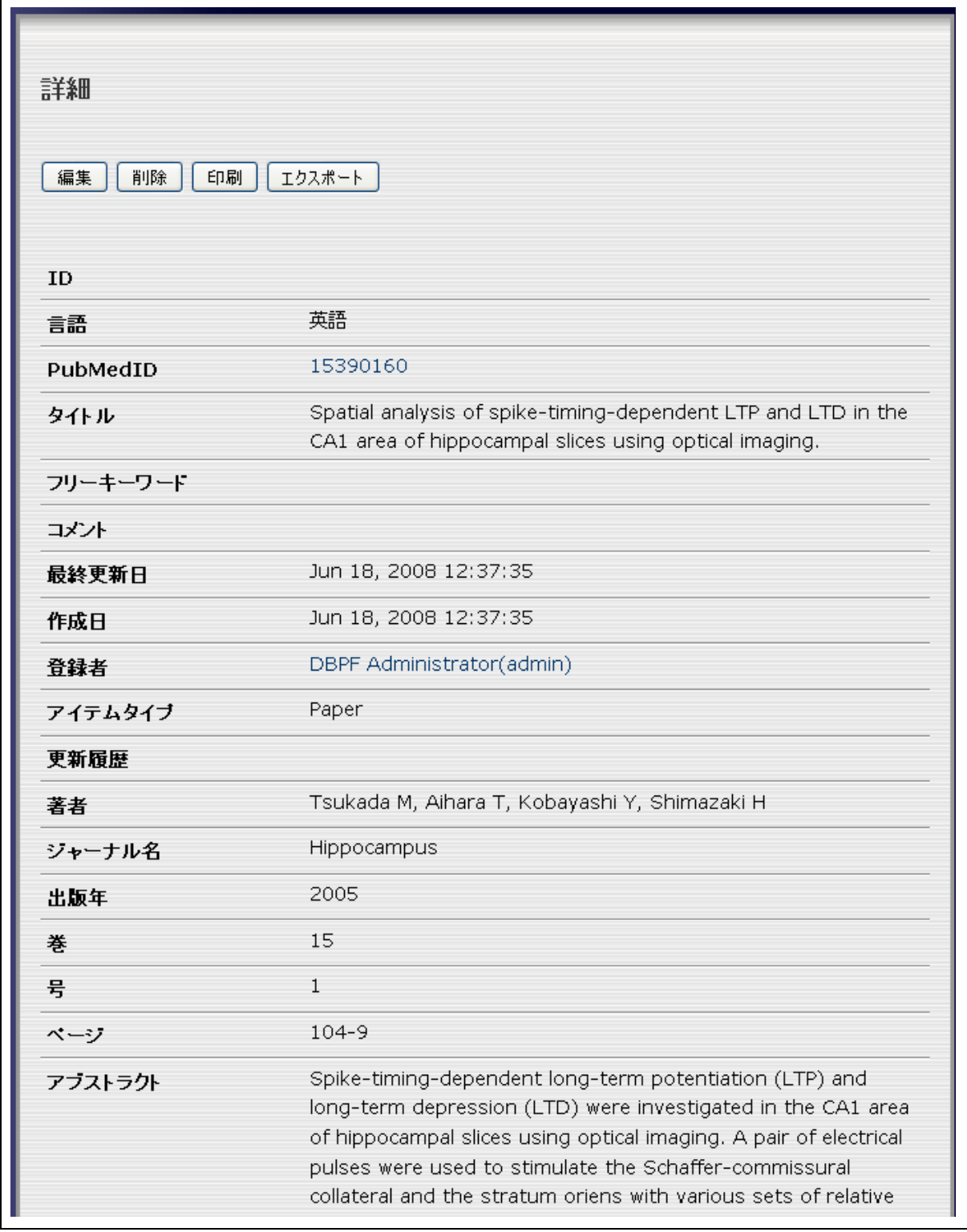

(\*3) アイテムタイプについて(各種ファイル形式との関連)

アイテムタイプは、登録する情報あるいはファイル形式

(.txt, .doc, .xls, .ppt, .pdf, .psd, .ai, .mov, .avi, .c, .mなど)に依存するものです。 下記の一般公開ツリーにおける分類と混同しないよう気をつけてください。公開ツリーは当該デー タを公開するにあたっての目的に基づくものです(\*5)。アイテムタイプ(データ種別)は、下図の 対応表を参照してください。

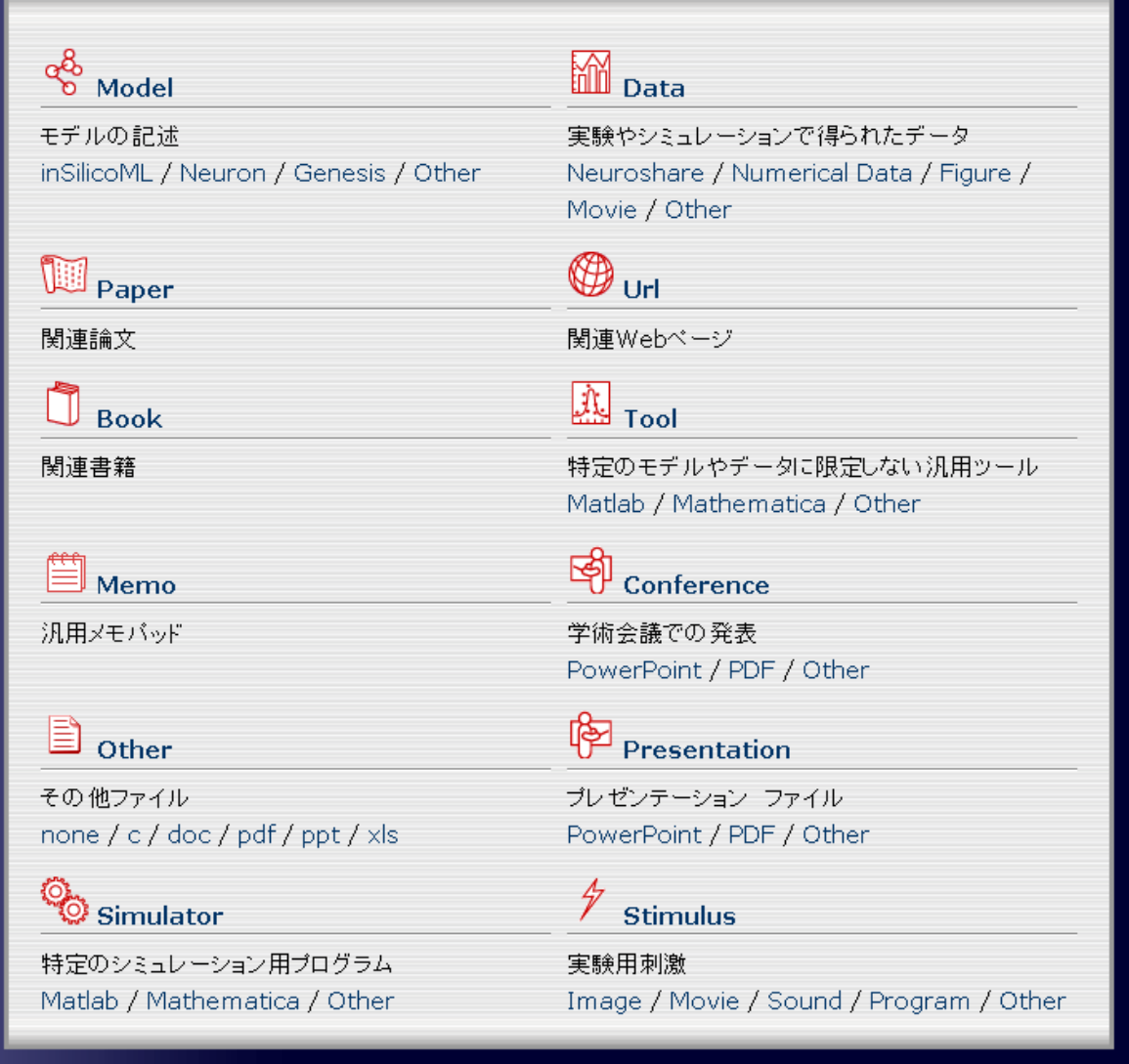

(\*4) Private(個人用)インデックスツリーについて

まだ公開したくない研究論文、資料等は Private のみ選択し、Public には何も選択しないことで、 個人用のデータの登録が可能です。その場合は一般データとしては表示されず(管理者画面を除く) 時期を見て、登録者本人の操作で Public に公開することができます。

(\*5) 一般公開ツリー(登録データの分類)について

ダイナミックブレイン PF では、以下の一般公開ツリー(登録データの分類)を採用しています (2008 年6月時点)。

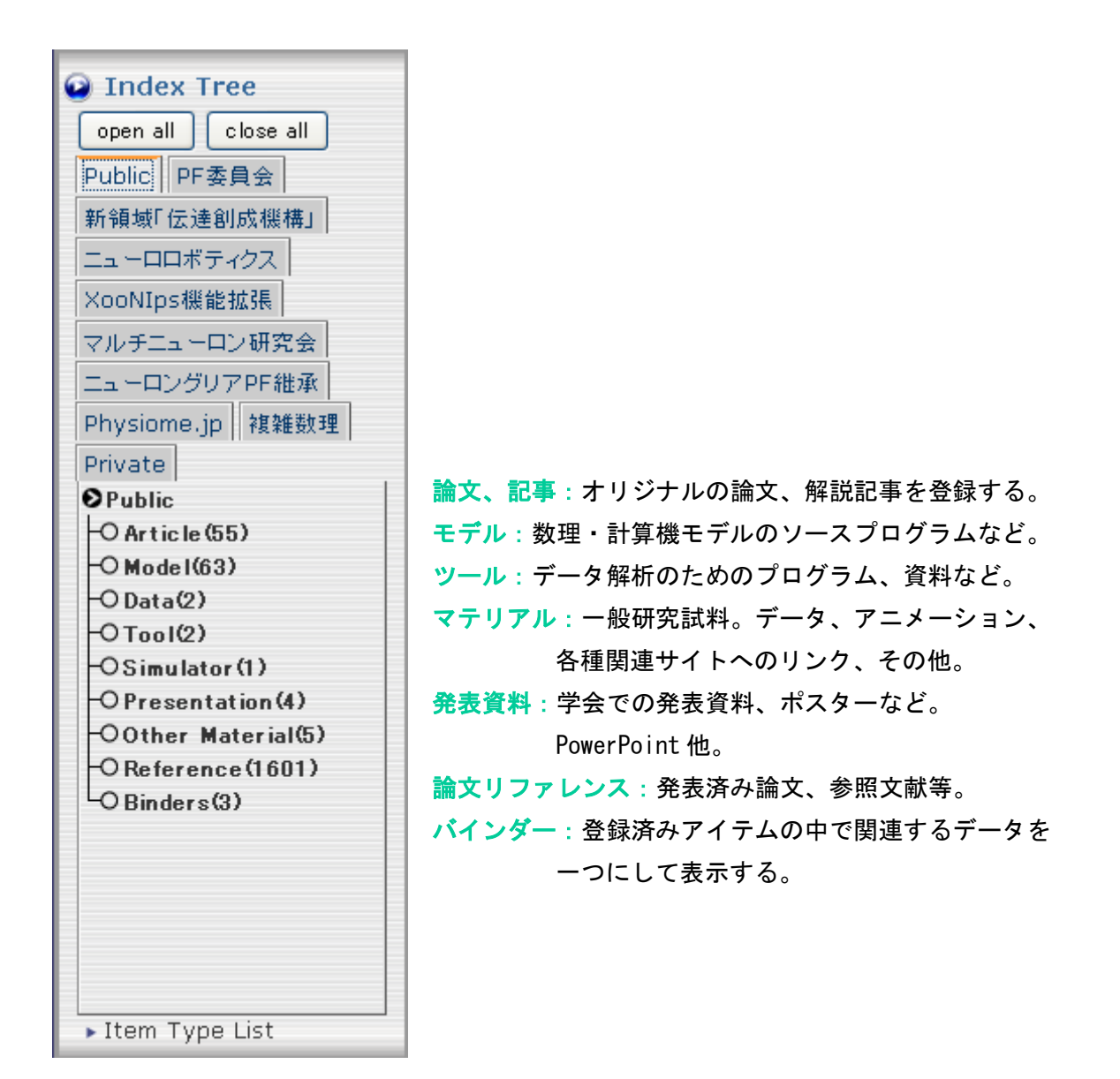

(\*5) モデレーター(調停者、司会者)について

 一般の共同管理 Web サイトでは、ユーザーの発言(投稿)をサイトの目的に沿っているかどうか、 あるいは発言そのものの適切性を司会・調停するために、「モデレーター」役が設けられています。ニ ューロインフォマティクスのプラットフォームでは、モデレーターは一般あるいは登録ユーザーから新 たな研究論文等が投稿された場合に、受理するかどうかを最終決定します。論文誌で言えばエディター に相当します。各 PF 委員会でモデレーターの選定方法を決められます。

また、論文投稿等は専任の委員のみに限ることで承認処理を省略する規定に変更することもでき ます。アドミニストレータ(技術管理者)は、一般に PF のウェブサイトの技術的な管理、支援を担当 するものです。基本的に研究データの内容についての是非については上記モデレーターに一任されま す。

2)登録アイテムに制限(著作権、権利の規定)を付加することについて。

データ(シミュレータ、モデル、実験用刺激など)には下記のように、 そのデータの登録時に、ダウンロード制限や権利規定を付加することができます。

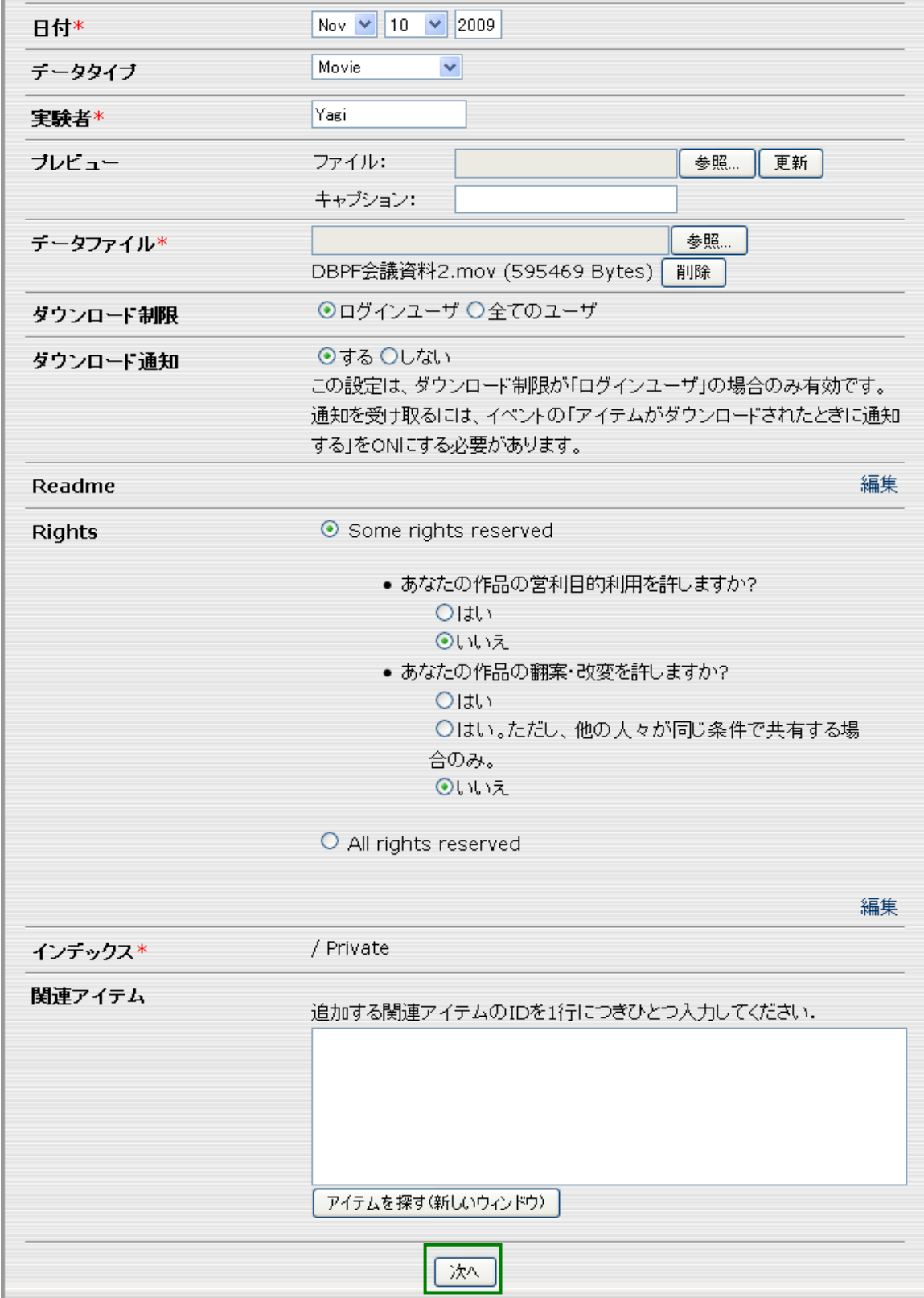

↑次へを押します。

 $\sim$ 

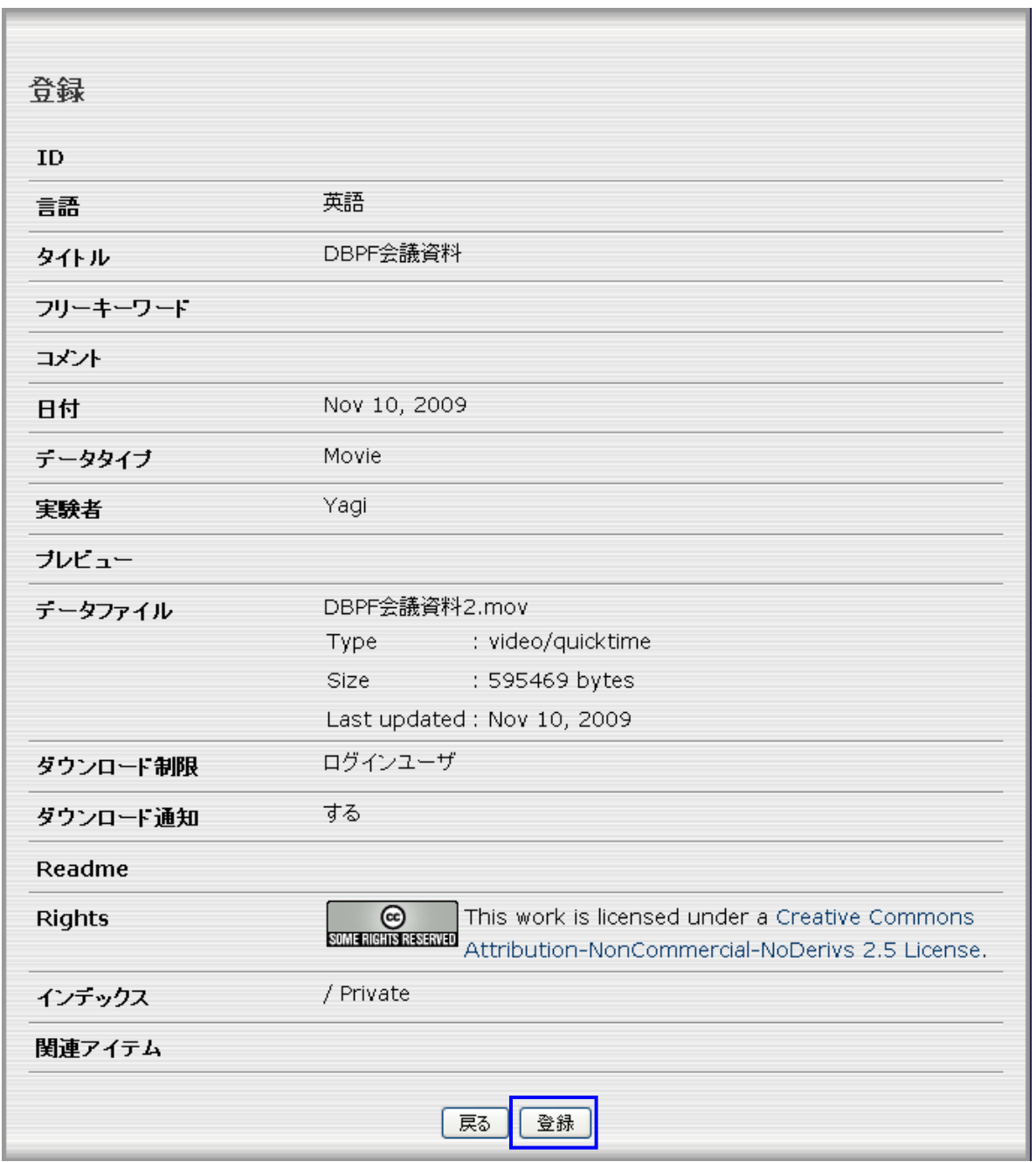

↑登録を押します。

## そのデータが他の閲覧者によって、ダウンロードされる時には 下記のような表示となります。

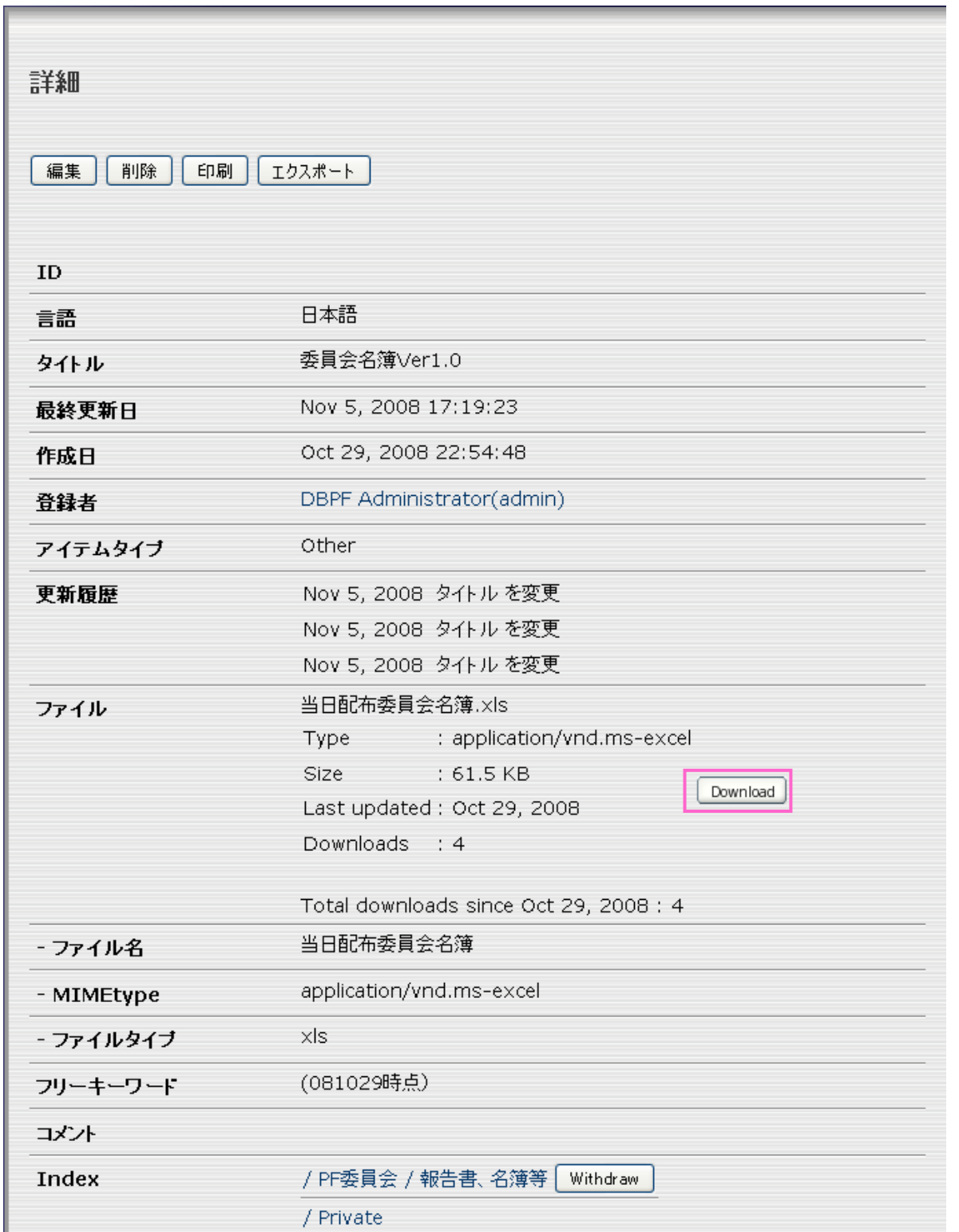

↑Download をクリックすると・・・

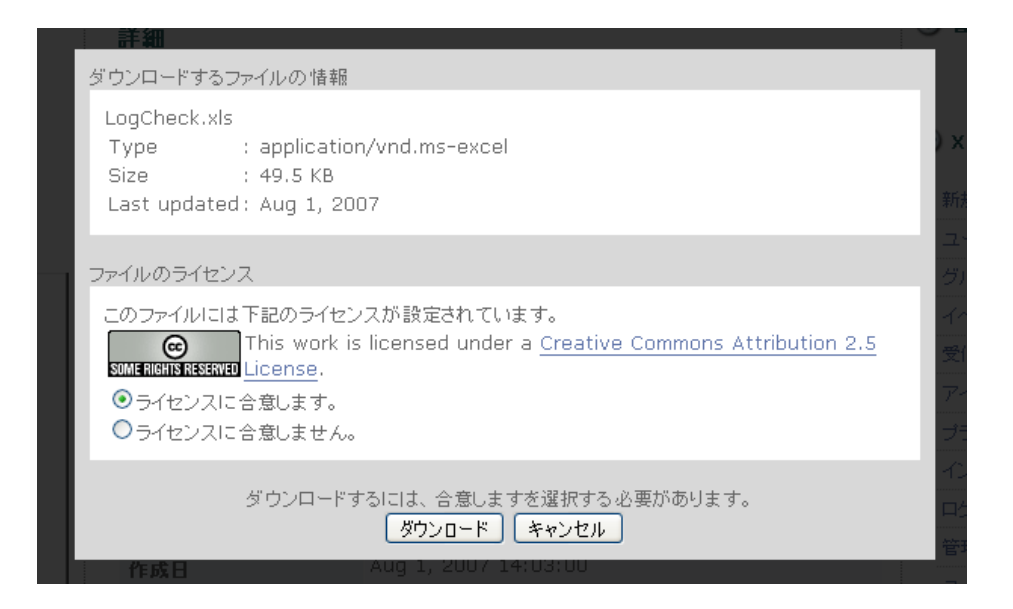

#### 提示されたライセンスに合意することを求められます。

(つまり、ダウンロードしたということは、ライセンスの許諾に 合意したこととなります。)

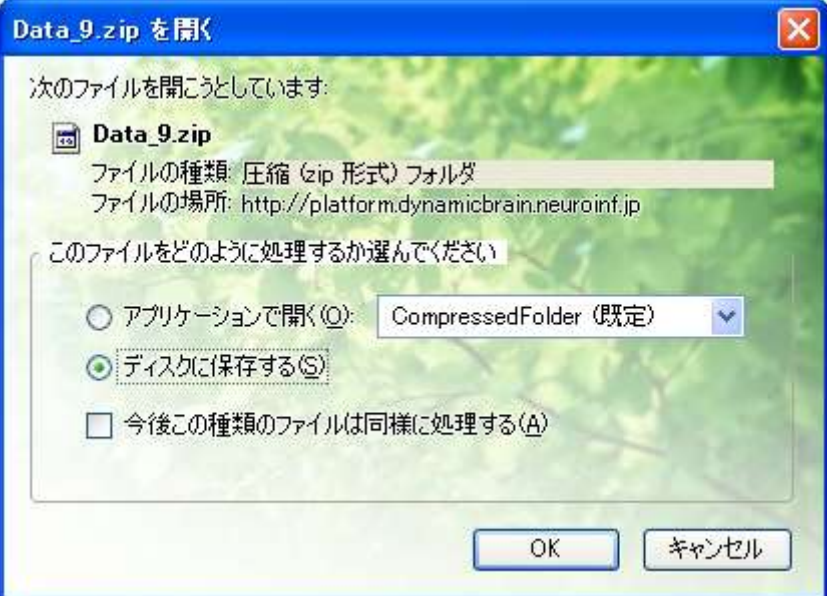

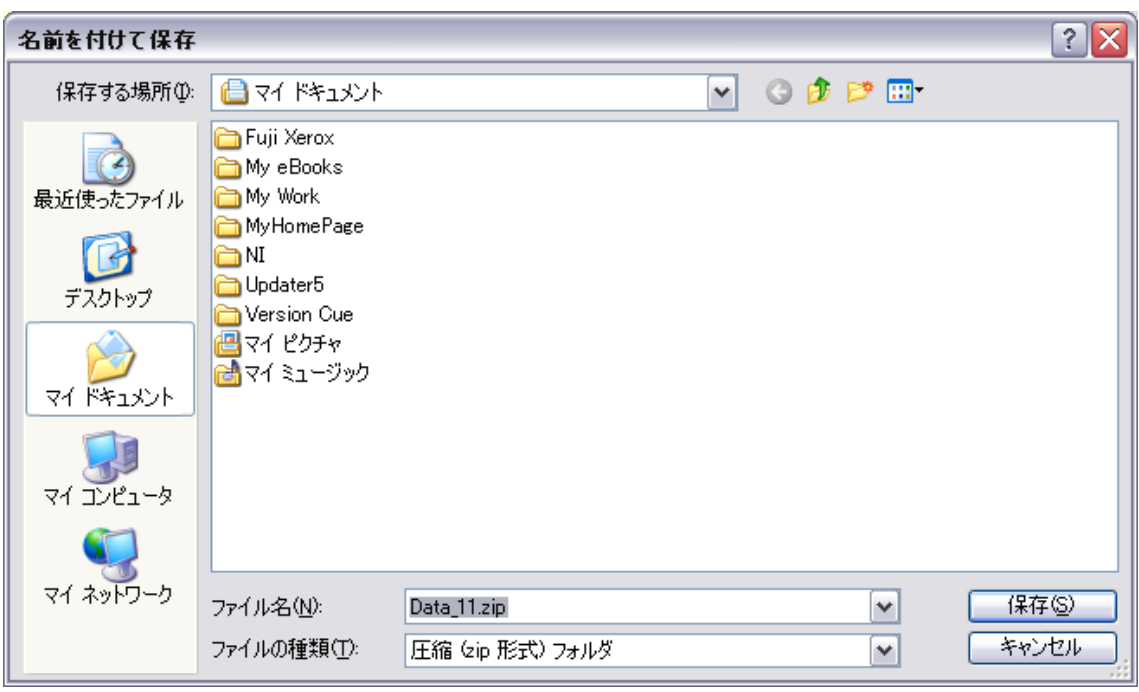

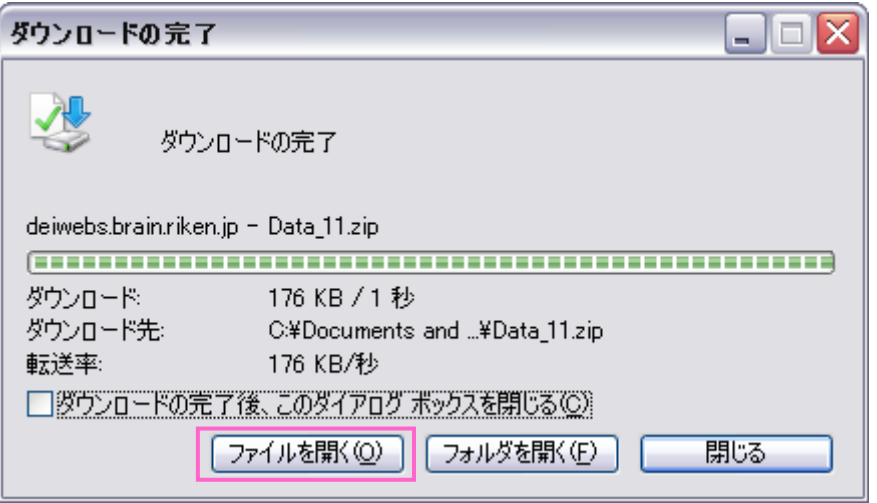

ファイルを開くを選ぶと、圧縮ファイルがダウンロードされます。 解凍するとそのフォルダの中にテキストファイル(データについての情報) と対象のファイルが一緒に入っています。

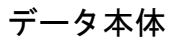

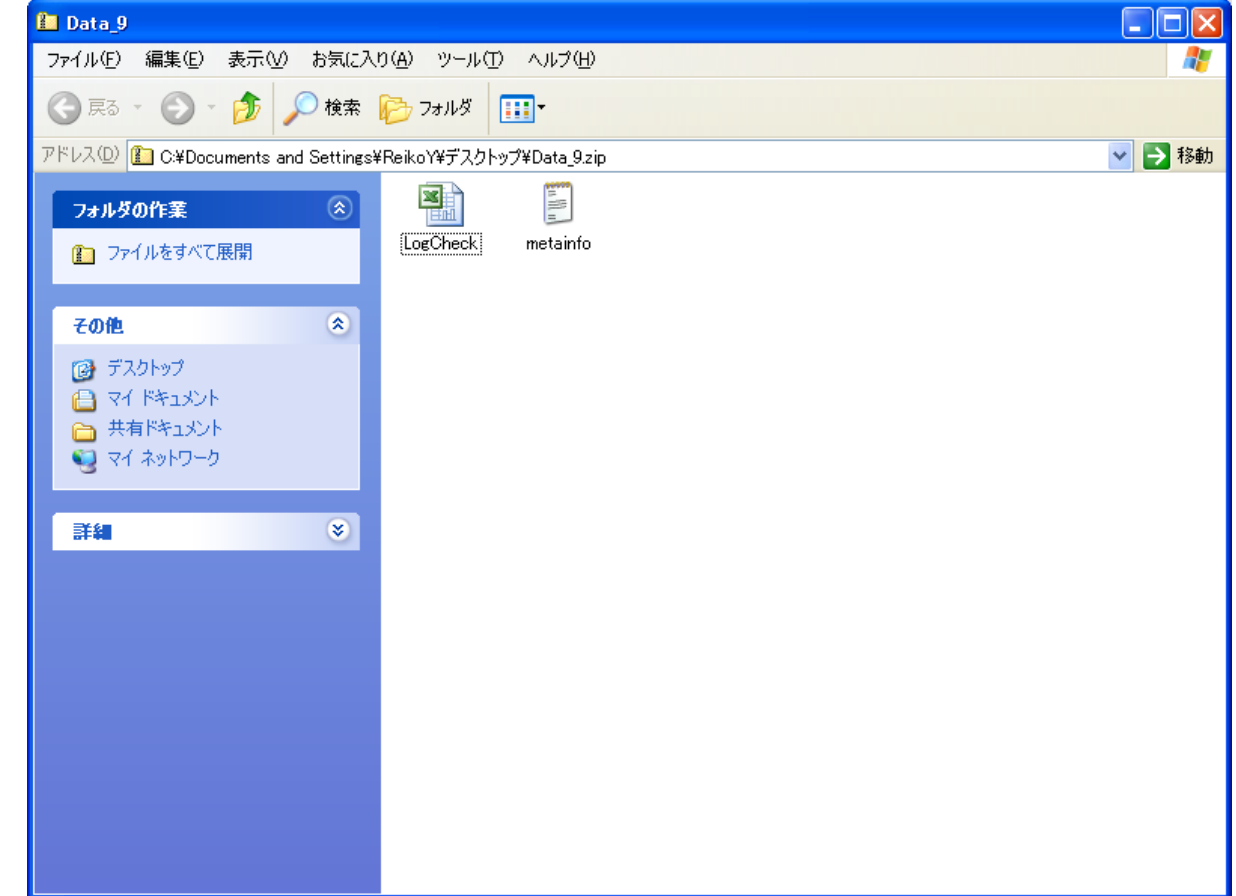

#### メタファイル(データの属性;PF での登録情報)

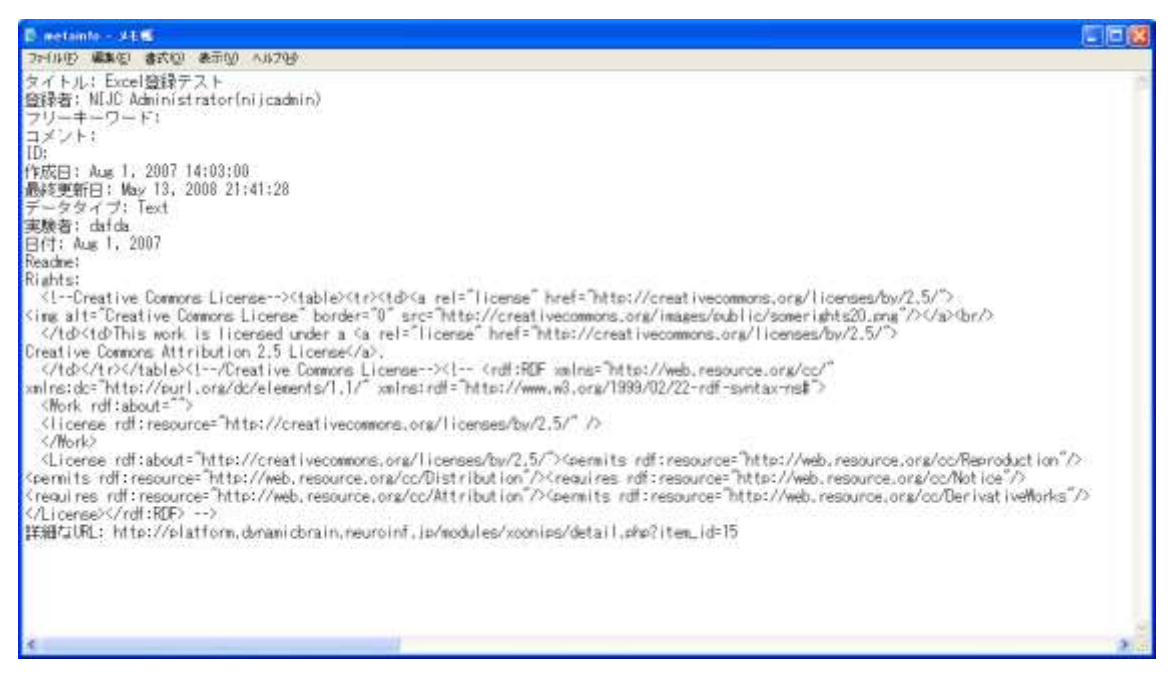

本マニュアルについて何かお気づきの点がございましたら

## ダイナミックブレイン プラットフォーム(DBPF)委員会

## E-Mail : [info@dynamicbrain.neuroinf.jp](mailto:info@dynamicbrain.neuroinf.jp)

まで、ご連絡頂けますようお願い致します。